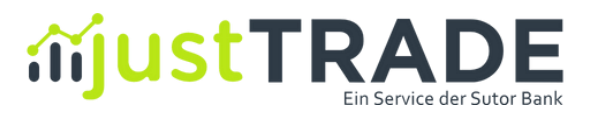

# **SPARPLÄNE**

## **KURZANLEITUNG**

Stand Januar 2022

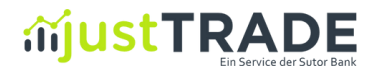

### justTRADE Sparpläne Kurzanleitung

#### Inhalt

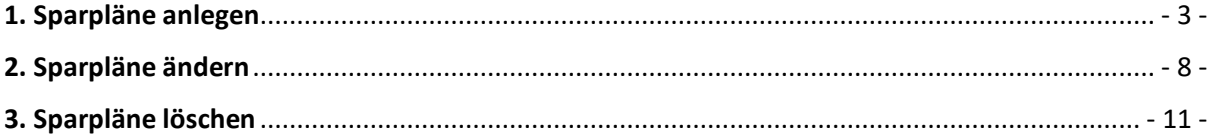

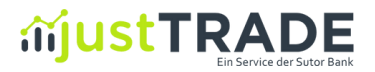

#### <span id="page-2-0"></span>1. Sparpläne anlegen

Auf der Seite:<https://www.justtrade.com/alle-sparplaene> finden Sie eine Übersicht über alle sparplanfähigen Wertpapiere. Mit einem Klick auf den Button **"Jetzt anlegen"** (1) gelangen Sie direkt in die Ordermaske.

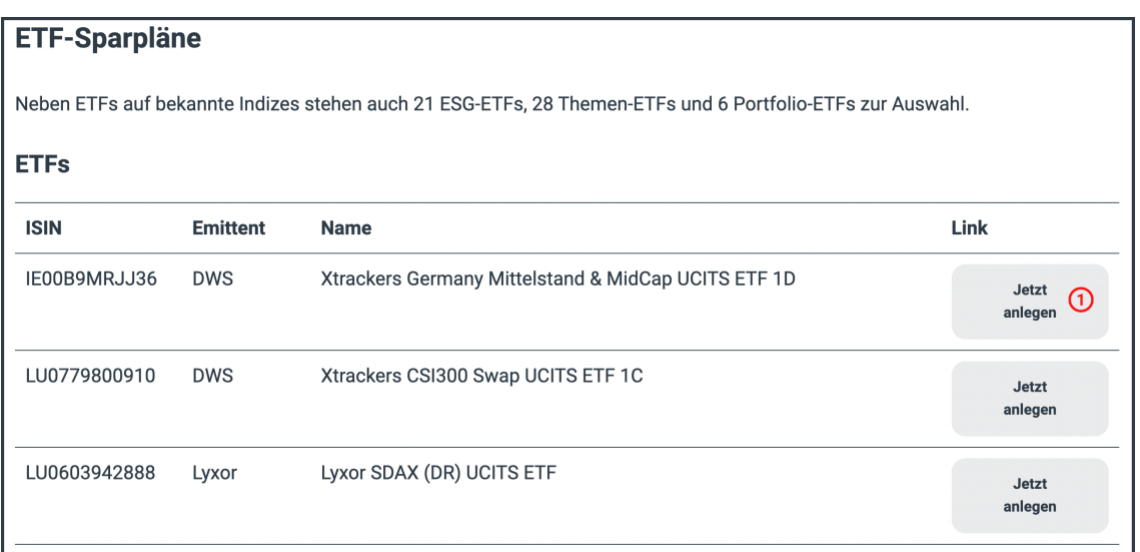

Zusätzlich finden Sie innerhalb des Webtradings unter dem Reiter "Sparplanauswahl" (1) alle sparplanfähigen Wertpapiere.

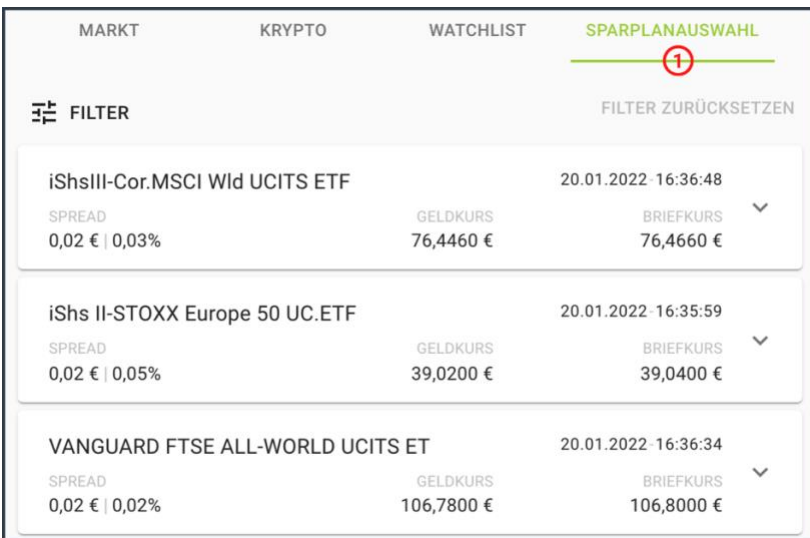

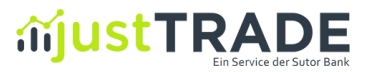

Sollten Sie bereits sparplanfähige Produkte im Depot haben, werden diese mit dem Icon "SP" markiert.

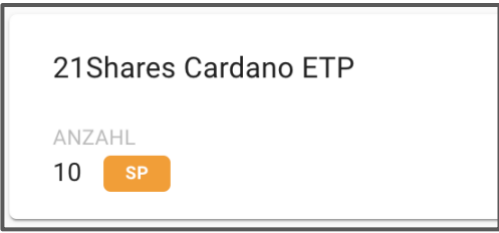

Alternativ können Sie innerhalb des Webtradings nach einem sparplanfähigen Produkt suchen. Klicken Sie dafür auf der rechten Bildschirmseite auf den Menüpunkt "Order" (1). Anschließend öffnet sich folgende Ansicht:

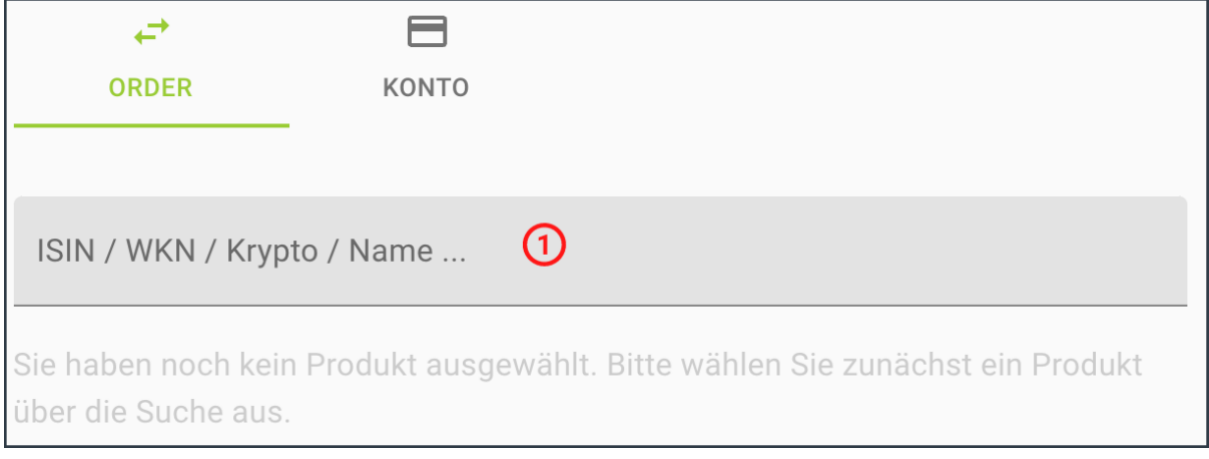

In das Eingabefeld (1) können Sie nun das gewünschte sparplanfähige Wertpapier anhand des Namens, der ISIN oder der WKN eingeben.

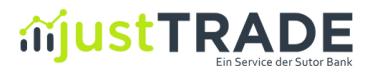

Während der Eingabe zeigen wir Ihnen unterhalb des Eingabefeldes direkt die gefundenen Treffer an:

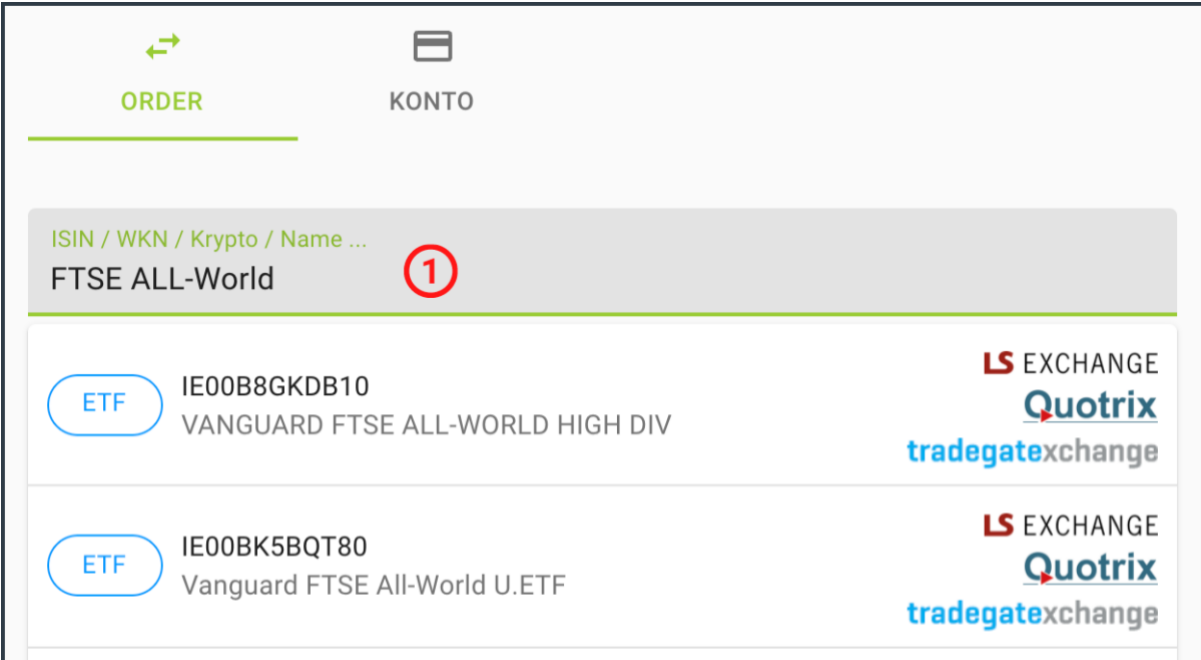

Klicken Sie nun auf den gewünschten Wert. Die Einrichtung eines Sparplans ist nach Auswahl eines sparplanfähigen Produktes ganz einfach in Ihrer Ordermaske über den Tab "Sparplan" (1) möglich.

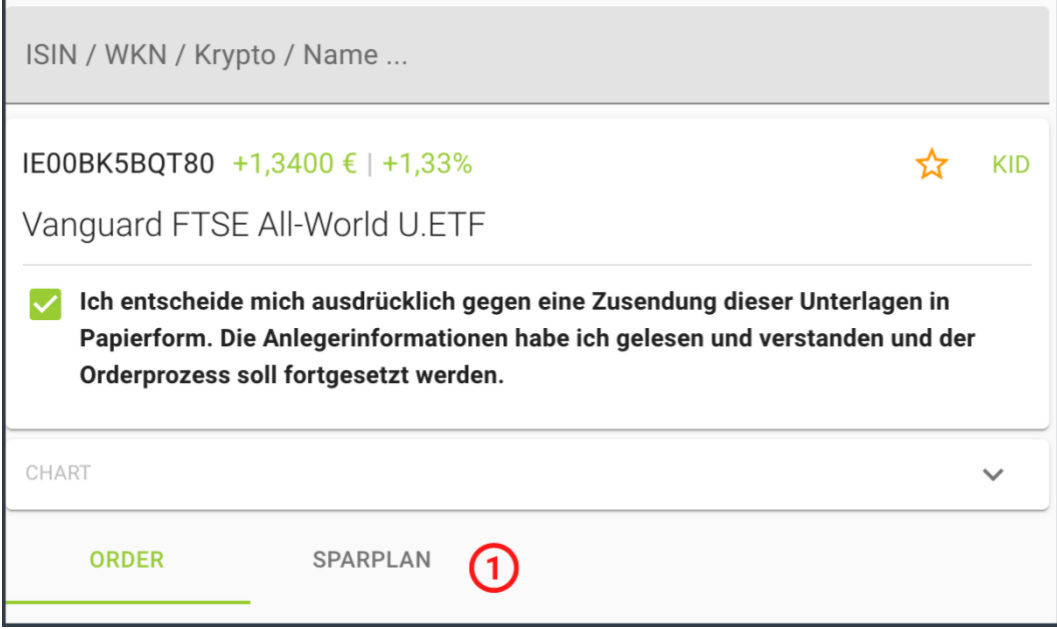

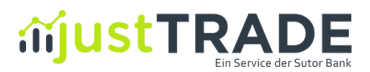

Nach Eingabe Ihres monatlichen Sparbetrags in das Feld "**Monatlicher Sparbetrag**" (1) können Sie Ihren Sparplan über den Button "Sparplan aufgeben" anlegen.

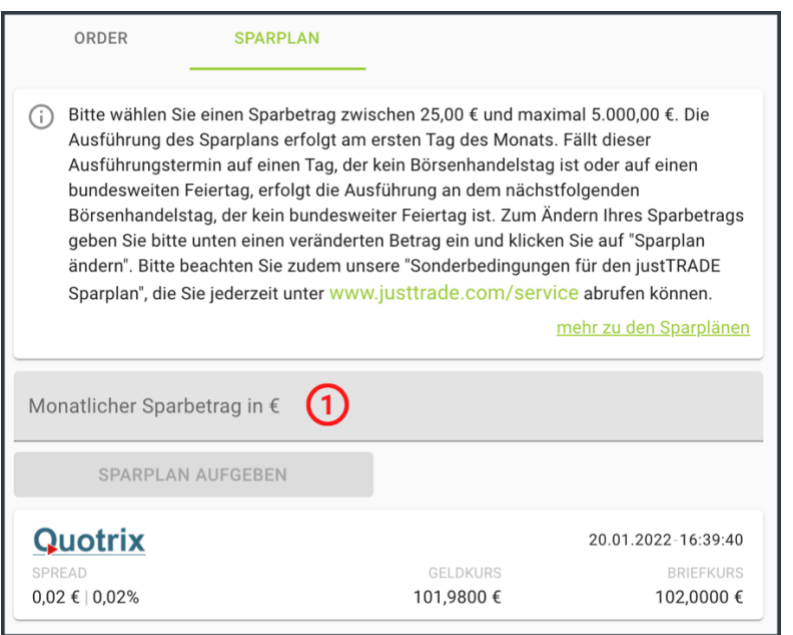

Wenn Sie Ihren monatlichen Sparbetrag festgelegt haben, können Sie den Sparplan über "kostenpflichtig kaufen" direkt erteilen. Dabei sollten Sie darauf achten, dass Ihr Verrechnungskonto an diesem Tag ausreichend gedeckt ist:

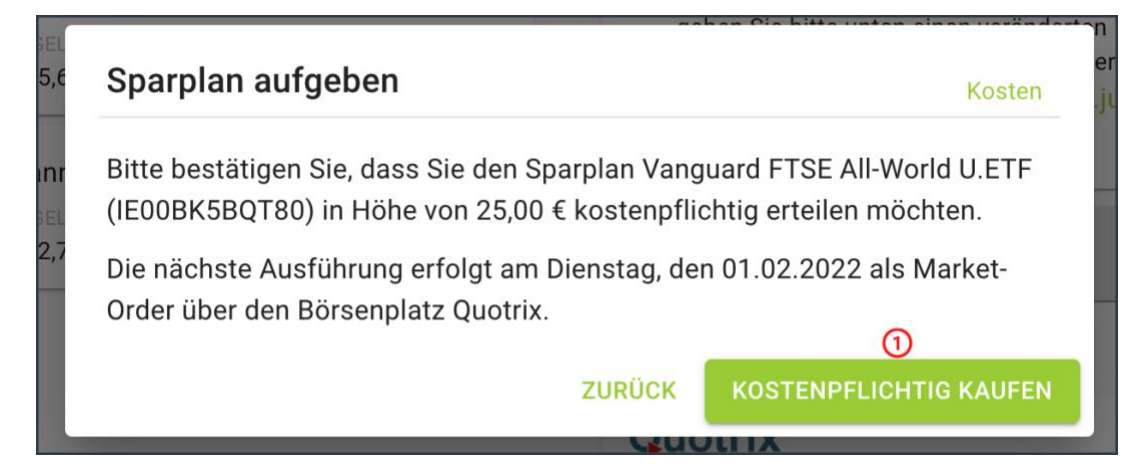

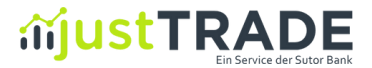

Wurde der Sparplan erfolgreich angelegt, dann wird Ihnen dies unmittelbar bestätigt:

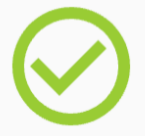

Der Sparplan Vanguard FTSE All-World U.ETF (IE00BK5BQT80) in Höhe von 25,00 € wurde erfolgreich angelegt.

Der Sparplan wird nun zum nächsten Ausführungstermin berücksichtigt.

Weitere Informationen und Erläuterungen zu den Sparplänen finden Sie unter: [https://www.justtrade.com/sparplan.](https://www.justtrade.com/sparplan) 

Alle sparplanfähigen Wertpapiere finden Sie unter:

<https://www.justtrade.com/alle-sparplaene>

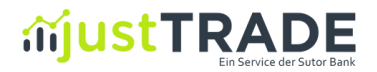

#### <span id="page-7-0"></span>2. Sparpläne ändern

Falls Sie Ihren bestehenden Sparplan anpassen möchten, können Sie dies über das Menü (1) und den Punkt "Sparpläne" (2) tun:

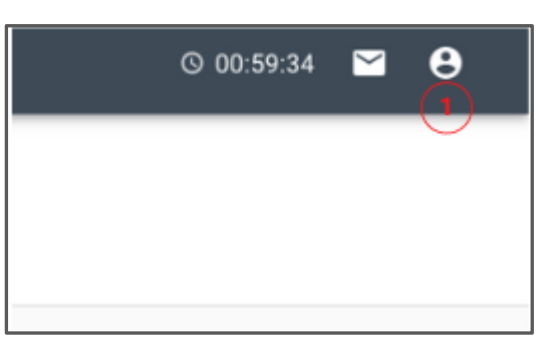

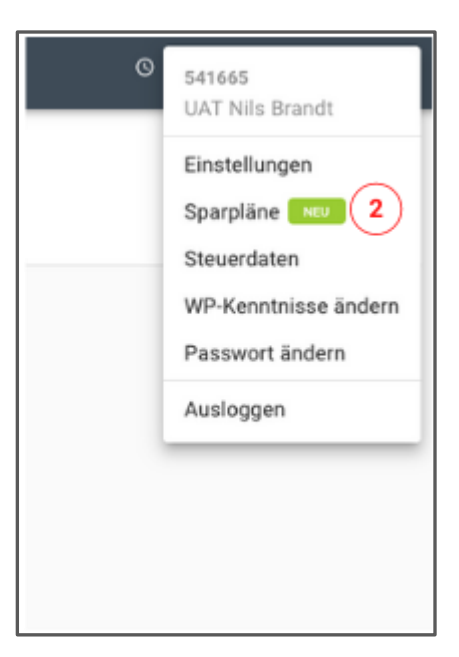

Wählen Sie dort den Sparplan aus, den Sie anpassen möchten und klicken Sie auf das Stift-Symbol für ändern (1):

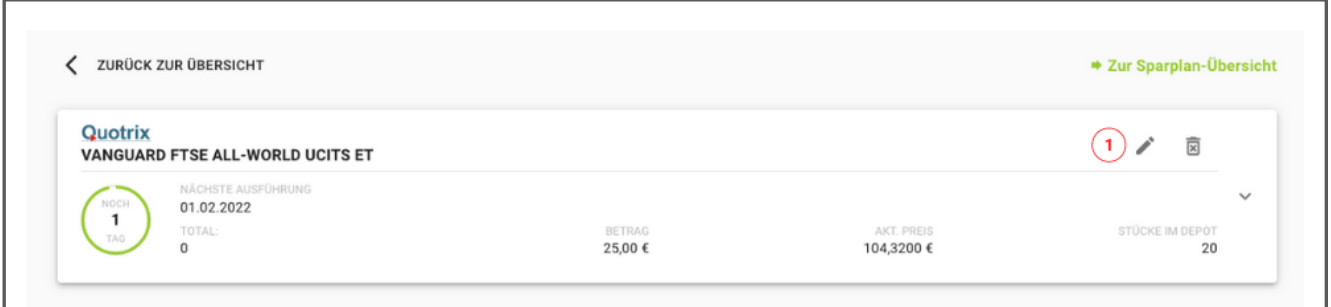

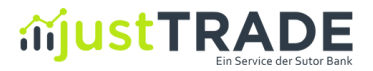

Sie werden darauf hin direkt zur Ordermaske weitergeleitet. Dort ist bereits der Sparplan hinterlegt und nach Bestätigung des Info-Felds (1), können Sie den Wert Ihres Sparplanes über das Eingabefeld (2) ändern. Nach Klick auf "Sparplan ändern" (3), erscheint ein Feld zur Bestätigung.

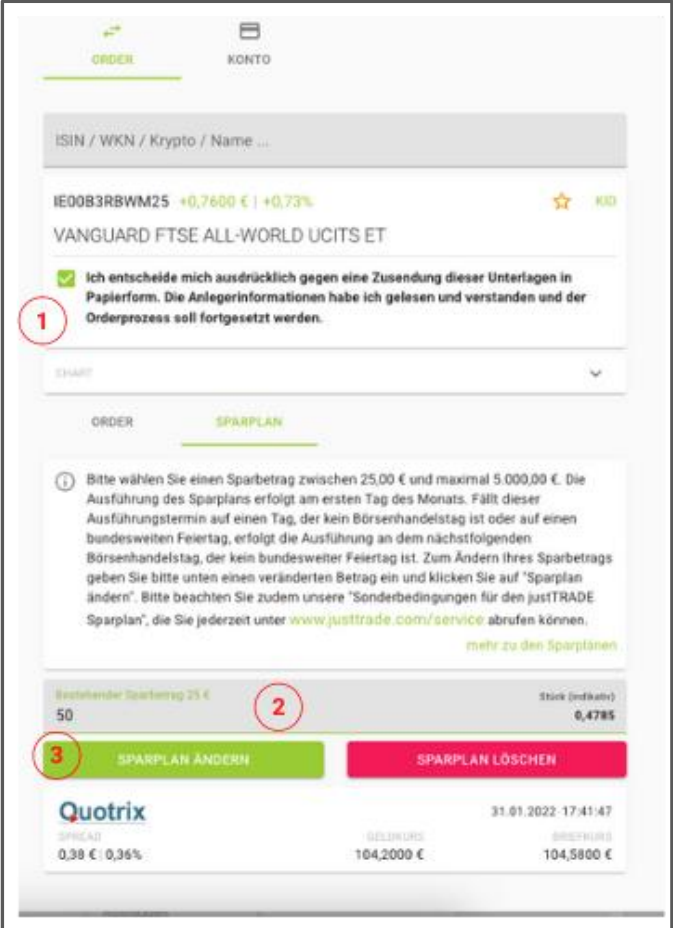

Falls Sie die Änderung des Sparplans durchführen möchten, klicken Sie bitte auf "kostenpflichtig ändern":

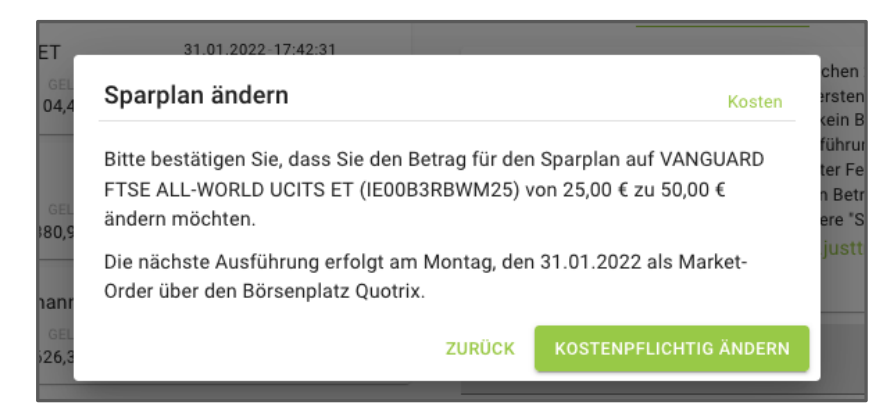

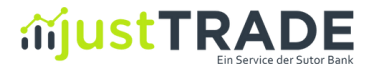

Wurde der Sparplan erfolgreich geändert, dann wird Ihnen dies unmittelbar bestätigt:

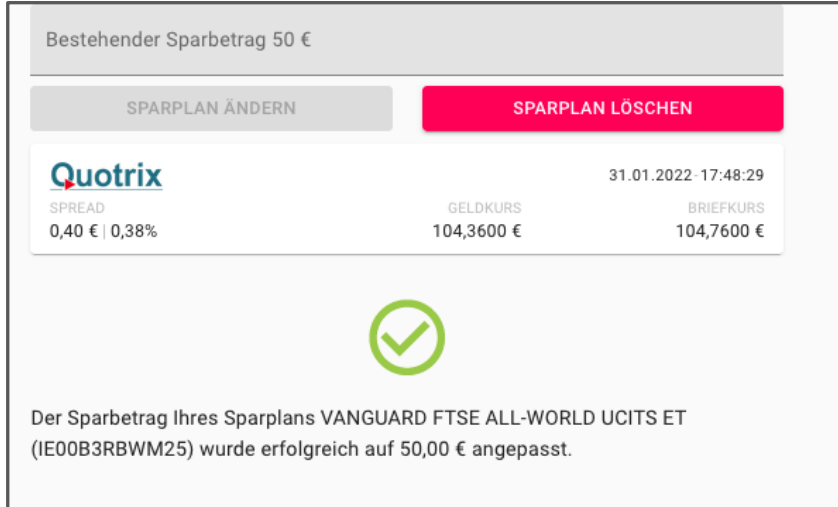

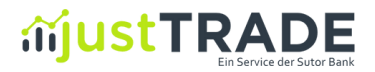

#### <span id="page-10-0"></span>3. Sparpläne löschen

Sofern Sie Ihren Sparplan ganz oder nur vorübergehend nicht mehr fortführen möchten, können Sie diesen jederzeit über das Menü (1) und den Punkt "Sparpläne" (2) löschen:

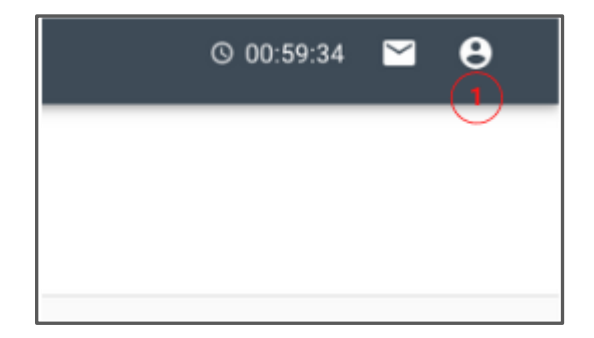

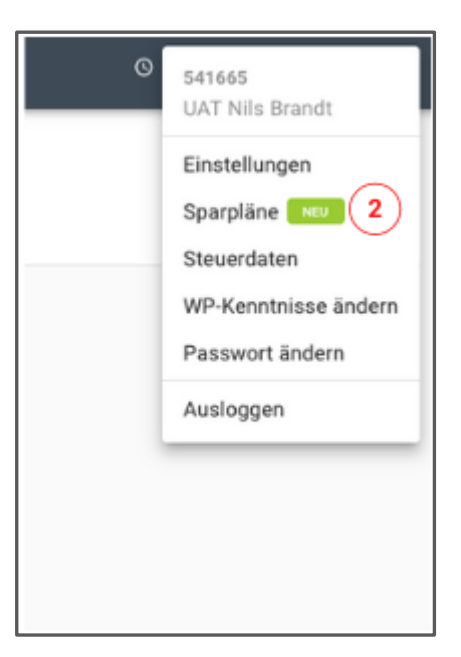

Wählen Sie dort den Sparplan aus, den Sie nicht mehr fortführen möchten und klicken Sie auf das Symbol für löschen (1):

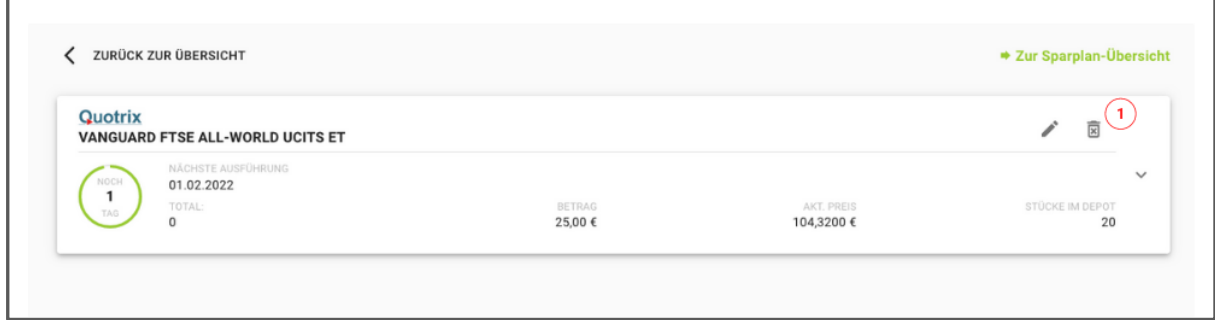

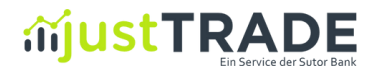

Danach öffnet sich das folgende Fenster. Wenn Sie Ihren monatlichen Sparplan wirklich löschen wollen, können Sie den Sparplan über einen Klick auf den Button "**löschen**" direkt löschen.

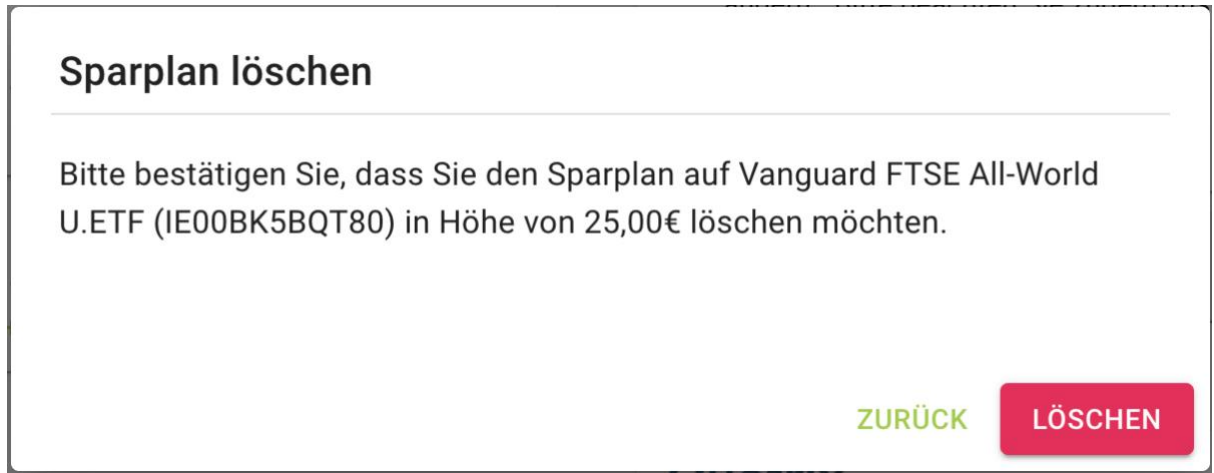

Wurde der Sparplan erfolgreich gelöscht, dann wird Ihnen dies unmittelbar bestätigt:

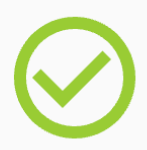

Ihr Sparplan Vanguard FTSE All-World U.ETF (IE00BK5BQT80) wurde erfolgreich gelöscht.

**Wichtiger Hinweis:** Eine Kündigung Ihres Sparplans führt nicht zum Verkauf Ihrer Anteile. Wenn Sie Ihre Anteile verkaufen möchten, müssten Sie hierfür eine separate Verkaufsorder über die Ordermaske erteilen.

.